- 1. Откройте программу-браузер (Internet Explorer, Opera, Mozilla Firefox, или Google Chrome и т.п.).
- 2. В адресной строке наберите адрес [https://sgo.volganet.ru](https://sgo.volganet.ru/)

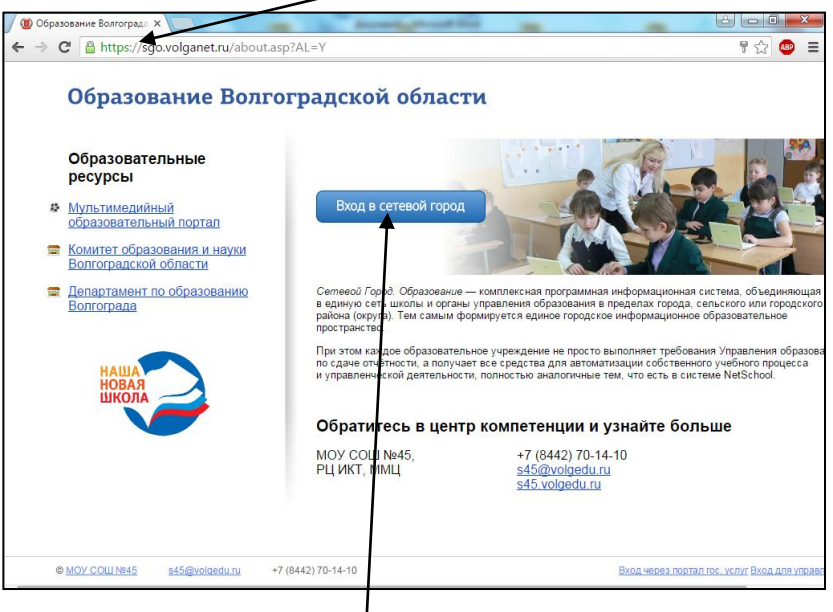

- 3. Нажмите кнопку «Вход в сетевой город».
- 4. В открывшемся окне выберите поочередно город, образовательное учреждение. В поля «Пользователь» и «Пароль» введите (соблюдая строчные и заглавные буквы) предоставленные Вам классным руководителем логин и пароль. (Войдя в систему, Вы сможете изменить свой пароль )

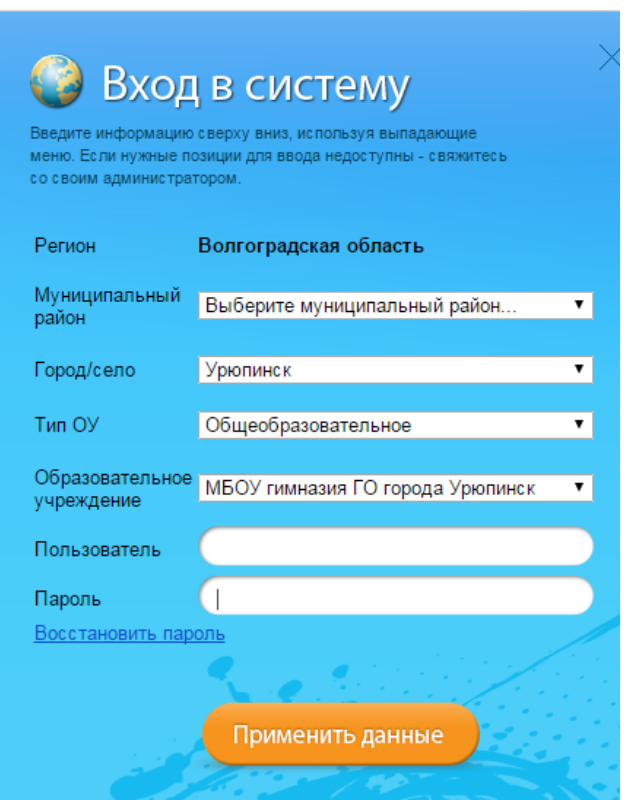

5. Нажмите применить данные.